## **Paso a paso apertura de la billetera digital en la APP y retiro**

- **1.** Ingresa a la aplicación "Mi Comfandi".
- **2.** Da clic en la opción "Servicios" y luego en el icono "Billetera Digital"

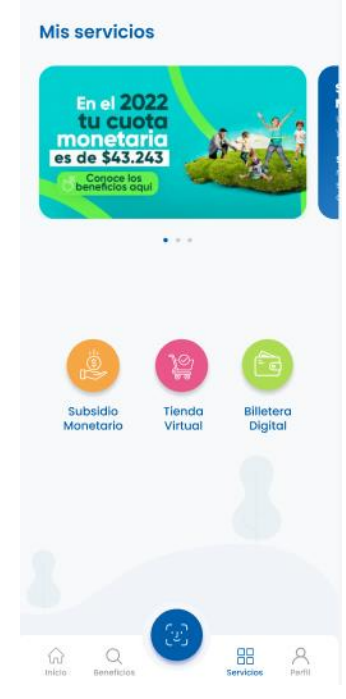

**3.** Activa la zona segura transaccional, realizando el proceso de validación de identidad digital.

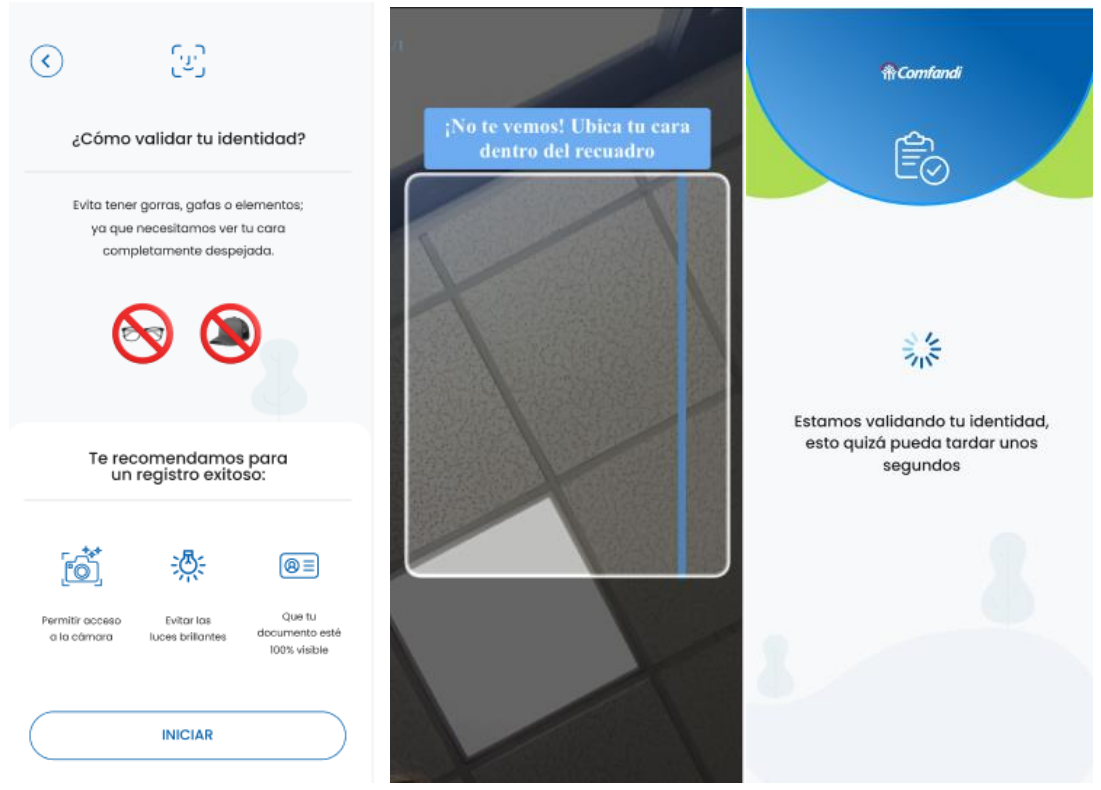

**4.** Una vez se active la zona segura, la APP te da la bienvenida a la billetera digital.

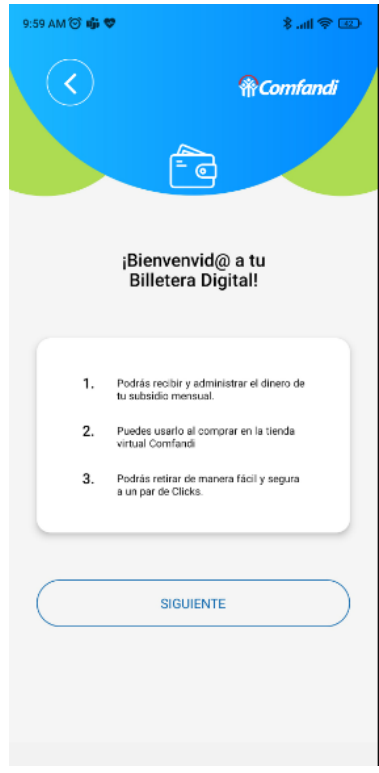

**5.** La APP presenta el saldo disponible en la Wallet, cuando el usuario acepta T&C y el traslado del subsidio monetario, se activa el botón "Confirmar".

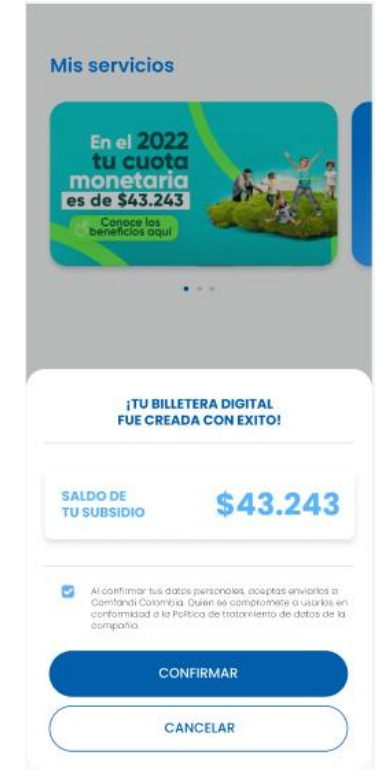

**6.** La APP apertura la billetera digital a nombre de la persona beneficiaria de la cuota monetaria y con el saldo disponible en el momento.

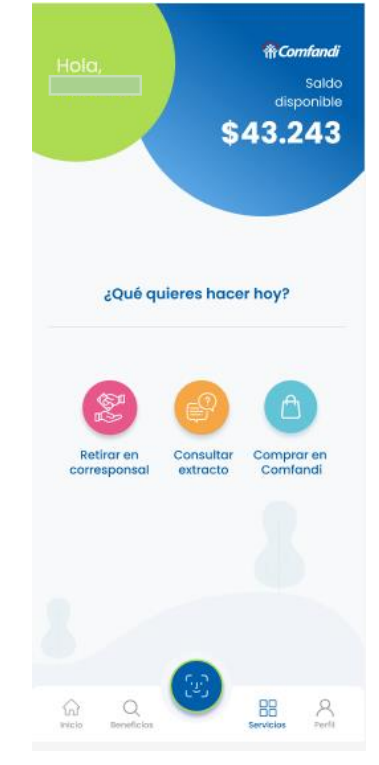

**7.** Cuando el usuario va a realizar el retiro, da clic en la opción "Retirar en corresponsal".

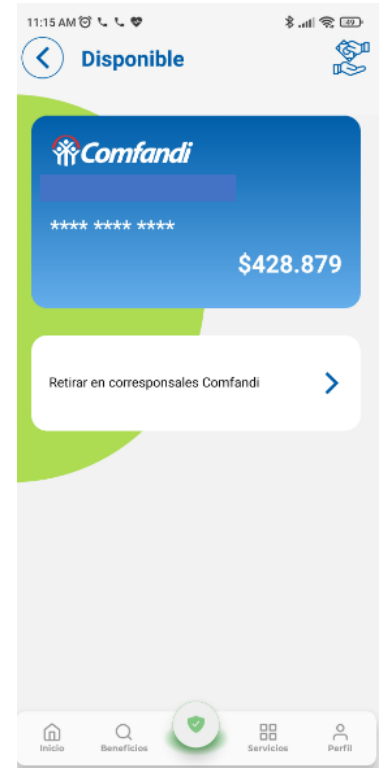

**8.** La APP informa sobre el valor de la operación.

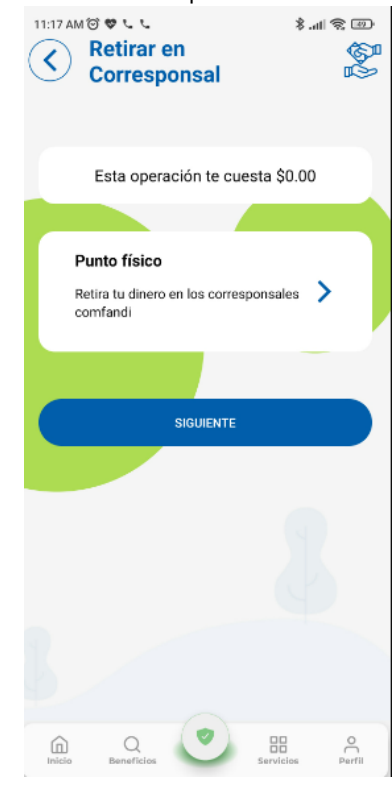

**9.** El usuario selecciona el valor a retirar y da clic en la opción "Retirar"

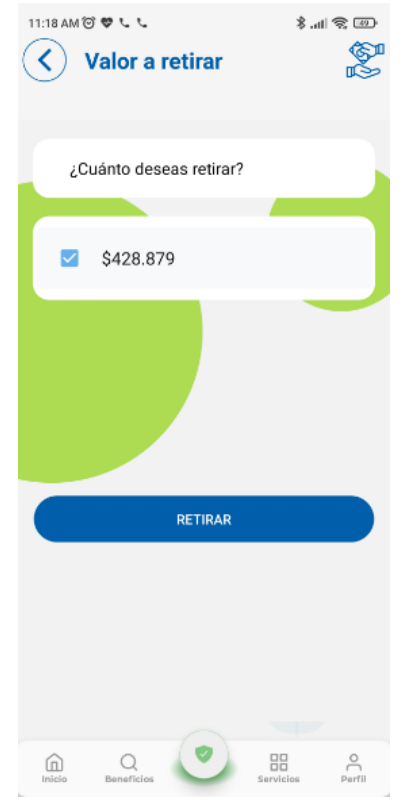

**10.** La APP genera el código o clave, la cual se debe suministrar con el documento de identidad en el punto físico del corresponsal; el código tiene un tiempo límite de vigencia, en caso de que expire debe realizar nuevamente el proceso de retiro (7-10).

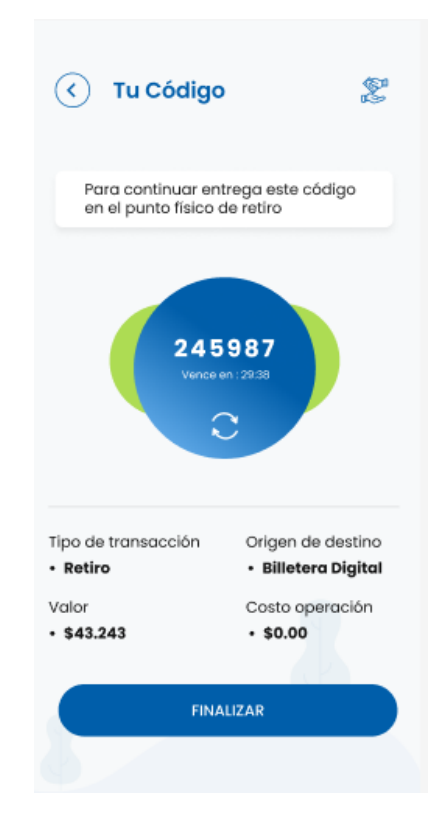

**Nota:** Cuando se realiza el retiro por primera vez, se debe realizar el proceso de creación de usuario en el corresponsal, para el cual se solicita el documento de identidad y biometría, además el usuario debe entregar el token y monto exacto a retirar, el cual debe coincidir con el valor seleccionado en la APP.

## **Recomendaciones para un retiro exitoso:**

Le recomendamos tener en cuenta algunos detalles importantes al momento de realizar retiros en los puntos Efecty. Por favor, llevar consigo su documento de identidad original. Por otro lado, es necesario realizar el registro de su huella dactilar como parte del proceso en los puntos Efecty.

En caso de enfrentar alguna dificultad, como una enfermedad dermatológica o problemas con la huella digital que le impidan completar el retiro, le informamos que puede optar por solicitar el proceso de enrolamiento por medio de PIN para llevar a cabo la transacción, y el cajero en el punto Efecty estará dispuesto a asistirlo en este proceso.

## **Paso a paso para un retiro exitoso por Billetera:**

- 1. Ingresa a la opción Billetera Digital que se visualiza en la APP Mi Comfandi.
- 2. Selecciona la opción retirar y escoge "corresponsal".
- 3. Anota el número del convenio que indicarás al cajero 112582.
- 4. Genera tu código, no debes seleccionar la opción "finalizar, ni terminar" hasta que el cajero realice la transacción.
- 5. Asegúrate de que el cajero ingrese el mismo valor y código que evidencias en tu APP, ya que esta puede ser causal de error.
- 6. Recuerda que el código tiene tiempo estimado de vencimiento de una hora, en lo posible trata de generarlo en el momento que estés en el sitio, cada que vayas a intentar un retiro nuevo, debes generar un código nuevo.

En caso de presentar alguna dificultad, en la sección de retiro de Billetera digital, se encuentra el WhatsApp de soporte en el botón **AYUDA.** Esta opción te permitirá solicitar ayuda o soporte, en el momento del retiro en los puntos Efecty.

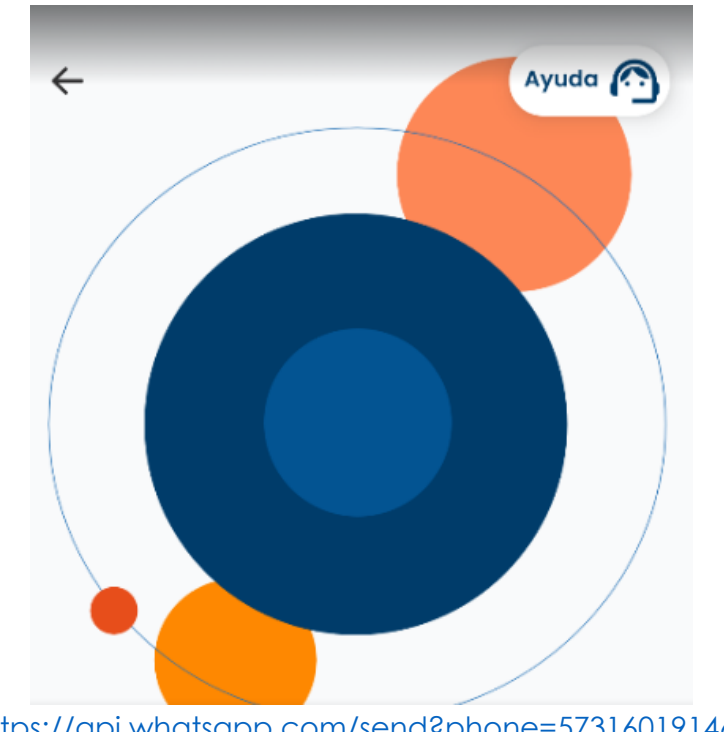

<https://api.whatsapp.com/send?phone=573160191463>

En caso de la dificultad sea temas de validación de identidad (Foto del rostro y del documento de identidad) podrá comunicarse a la línea de soporte APP Comfandi **3145855329.** Si la dificultad no hace parte de lo mencionado anteriormente comunicarse a la línea de soluciones digitales Comfandi **4899902 opción 2.**